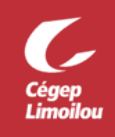

## Procédure d'utilisation d'OTP Manager (MFA)

- 1. Télécharger **[OTP Manager](https://www.microsoft.com/fr-ca/p/otpmanager/9nblggh6hngn?activetab=pivot%3Aoverviewtab)** (à partir d'un ordinateur).
	- 1.1. Cliquez sur Obtenir.
	- 1.2. Cliquez sur Ouvrir Microsoft Store.
	- 1.3. Cliquez sur le bouton Télécharger.
	- 1.4. Aucune connexion nécessaire pour télécharger l'application.
	- 1.5. L'application sera ajoutée au menu Démarrer de Windows.
- 2. Accédez à la page We[b Informations de sécurité.](https://mysignins.microsoft.com/security-info)
- 3. Cliquez sur Ajouter une méthode.
- 4. Sélectionnez Application d'authentification et cliquez sur Ajouter.
- 5. Cliquez sur *Je veux utiliser une autre appli d'authentification*.

Microsoft Authenticator

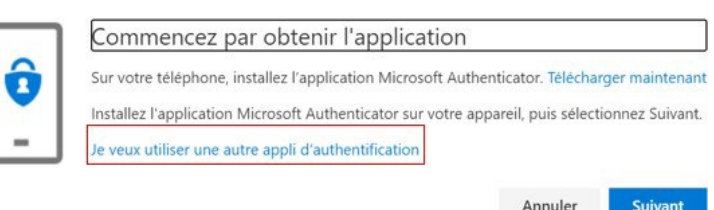

- 6. Faire *Suivant*.
- 7. Cliquez sur *Impossible de numériser l'image* sur la page d'informations de sécurité.

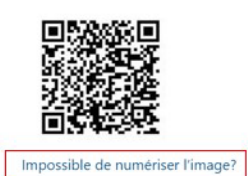

8. Ouvrez OTP Manager sur votre ordinateur. Sélectionnez Ajouter manuellement.

9. Entrez le Nom du compte dans l'encadré Étiquette et la Clé secrète dans l'encadré Secret. Cliquez sur la disquette pour enregistrer et sur Suivant sur la page d'enregistrement de l'authentification multifactorielle.

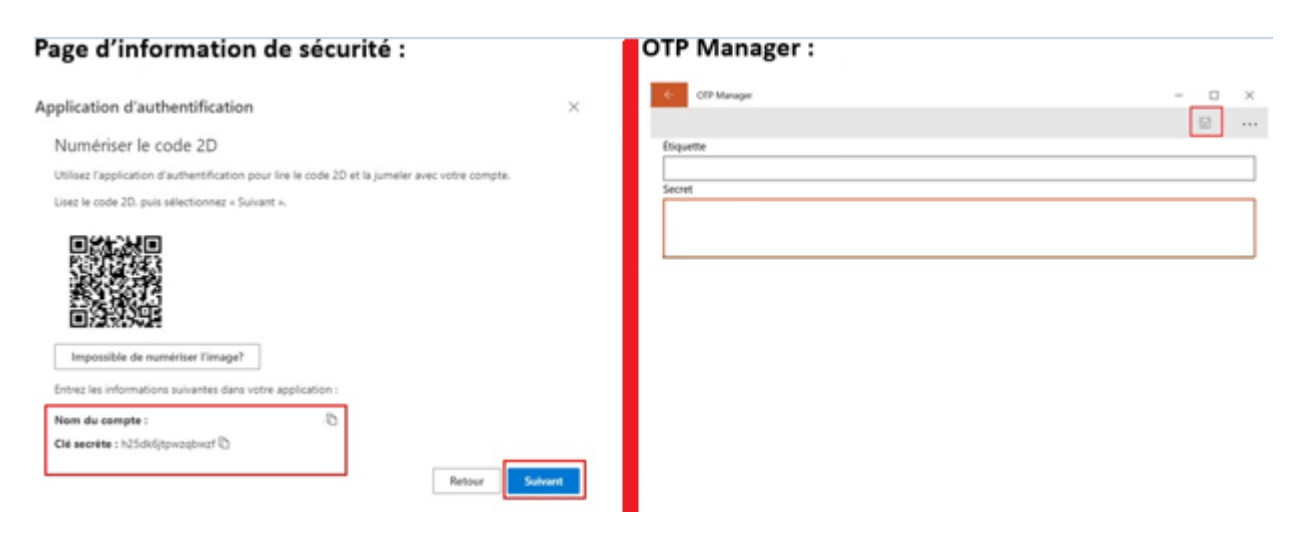

10.Entrez le code de vérification qui apparaît dans l'application, puis cliquez sur Suivant.

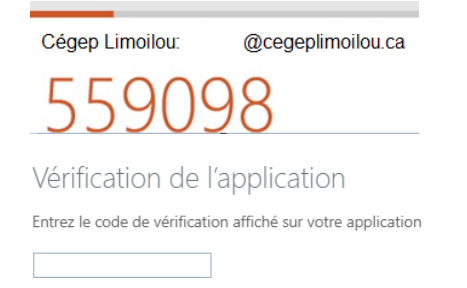

**Direction des systèmes et des technologies de l'information – DSTI Centre de Services : DSTI-SOSInformatique** [http://centredeservices.cegeplimoilou.ca](http://centredeservices.cegeplimoilou.ca/) **Courriel : [sosinfo@cegeplimoilou.ca](mailto:sosinfo@cegeplimoilou.ca) Téléphone : 418 647-6600, 6533 (Québec et Charlesbourg)** Avant d'imprimer, pensez à l'environnement!